## User Guide

Adding Cert Keys to a Company

## **STEP ONE |** Adding Cert Keys to a Company

In a company's profile click the Keys tab.

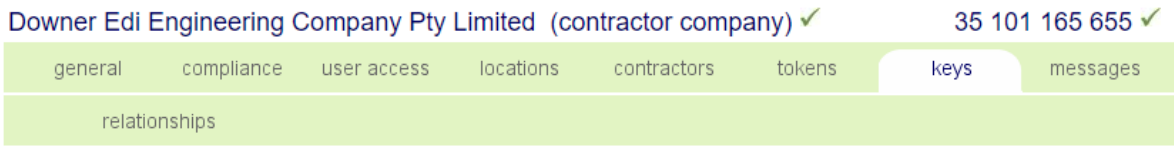

Click Add

**Validation Cert Keys** Found 0 validation cert keys.

**Classification Cert Keys** Found 0 classification cert keys.

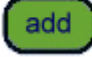

Search for the Cert Key you want to add and Click into it to add to the company's profile.

## Add Cert Key to Downer Edi Engineering Company Pty Limited

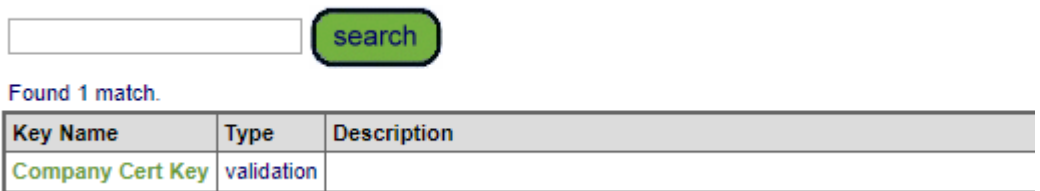

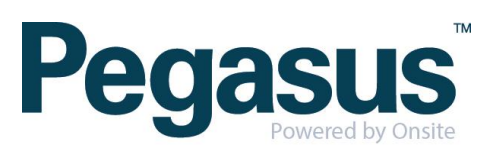

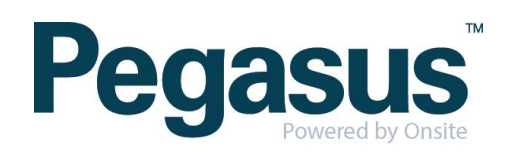